## Whiteboard V3

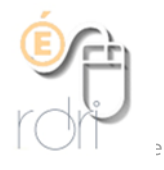

Un tableau blanc en ligne très facile à utiliser

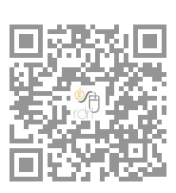

Rejoindre la classe (pour l'élève) et ouvrir son ardoise personnelle

Voir plus loin

## [Lien](https://whiteboard.fi/)

Usages possibles : faire répondre à un exercice des élèves à distance grâce à cette ardoise individuelle.

Possibilité de l'utiliser sans création de compte et sans identifiants. Il faut savoir que ce lien expire au bout de 24 heures. Il faudra donc recommencer le partage pour un autre jour.

Sur la page d'accueil du site, vous avez deux possibilités :

WHITEBOARD.fi

Online whiteboard tool for teachers and classrooms!

Créer la classe (pour l'enseignant).

Un code vous est proposé. C'est l'adresse à transmettre aux élèves. La partie en rouge est le code de la classe.

Your students can now access this class by visiting

https://whiteboard.fi/Vc7u9

L'enseignant va alors dans la partie My whiteboard. Et trouve son ardoise. Il y a peu d'outils (pas d'image possible) mais la possibilité d'écrire et dessiner permet de proposer du calcul mental, des questions, des devinettes… Comme il n'y a pas de possibilité de consigne orale, cet outil doit soit être privilégié pour les élèves lecteurs, soit pour des élèves accompagnés par leur famille. Il est possible de l'utiliser en partage d'écran de la classe virtuelle, afin d'ajouter les explications orales.

**Outils classiques : (le réglage de chaque outil apparait en dessous du tableau)**

- crayon réglable en épaisseur
- Gomme réglable en épaisseur
- Texte
- Faire des lignes ou flèches (réglables)
- Faire des formes
- Faire des polygones
- \* Insérer une image
- \* Insérer une image de fond

Il ne faut pas être sur l'outil crayon pour pouvoir déplacer des éléments.

**NUITEBOARD fi** Room code: e428m  $\mathbf{\hat{a}}$ My Class My Whitehoard  $A A A A B$ Bring forward  $C$ herche le nombre Send backwards Bring to front Send to back Duplicate Remove *Un clic droit sur un objet du tableau permet de gérer les niveaux (dessus, dessous, devant derrière, de dupliquer et d'effacer cet objet*Fill: Opacity: 100% CLEAR WHITEBOARD Menu qui permet d'envoyer le tableau Effacer le tableau aux élèves (Push) ou d'insérer un quadrillage de fond. Voir page 2

## En bas du tableau, l'enseignant dispose du menu Actions

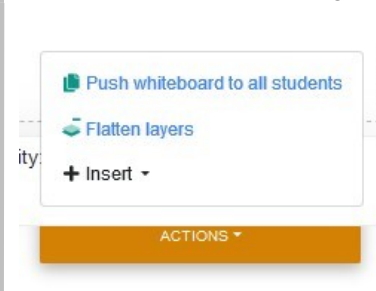

L'enseignant utiliser la fonction Push Whiteboard pour que les élèves voient les mêmes énoncés sur leur ardoise et puissent la modifier. Attention, il peut y avoir des problèmes avec cette fonction dans ce cas, il faudra utiliser cette fonction sur son ardoise individuelle

Comme il est assez difficile pour l'élève d'écrire sur une image, il est conseillé d'utiliser la nouvelle commande du bas du tableau : Flatten layers qui permet de figer votre énoncé et tous ses composants.

Insert : permet d'insérer un quadrillage ou (bientôt) une équation.

L'élève se connecte, écrit son prénom et dispose des mêmes outils : Il peut passer du tableau de Ecris les résultats des opérations l'enseignant au sien. (Toggle teacher whiteboard)

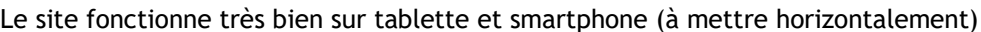

Exemple : Anna peut écrire à côté des énoncés ou sur une image.

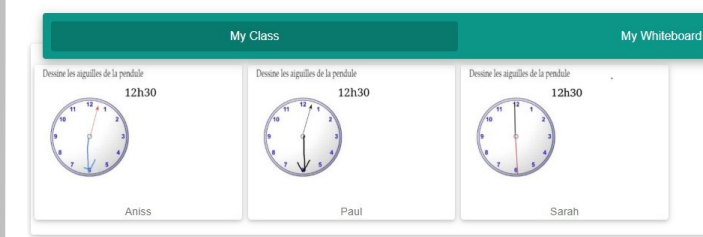

L'enseignant, dans l'onglet My class, voit s'afficher les ardoises de chaque élève connecté et voit les changements en direct.

Pour chaque élève, l'enseignant peut agrandir et trouver un menu :

Save Whiteboard : génère une image de l'ardoise que l'on peut enregistrer d'un clic droit. Erase : effacer son ardoise Push : lui remet le tableau de l'enseignant Kick Student : expulser l'élève de la classe Close : ferme la fenêtre.

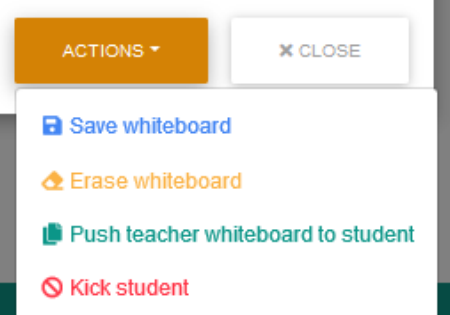

 $5x7$  35  $6 \times 5$   $70$  $8x4$  32  $3x9$  77

En haut de son tableau, l'enseignant dispose d'un réglage :

Room code: u8dnk Activer la salle d'attente El Enable waiting lobby Verrouiller la classe pour interdire les nouvelles arrivées Lock room Autoriser le versement d'images par les élèves Enable student image upload Permettre un mode léger pour les élèves *Ce mode léger propose des outils*  Enable slow mode for students *simplifiés de façon à pouvoir utiliser*  Imposer un mode léger pour les élèves *l'ardoise avec un débit de connexion*  El Force simple mode for students *un peu faible.* Cacher les noms Hide names *C'est également possible pour l'en-*Effacer toutes les ardoises élèves *seignant (en bas de son tableau)*Clear all whiteboards Fermer la classe **■ Enable simple mode for teacher** X Close room Simple mode enables a lighter editor with less functionality Enable slow mode for teacher Slow mode will disable automatic saving and only save the whiteboard upon pressing the Save-

button